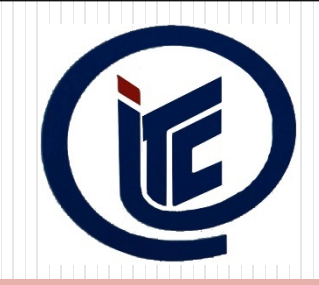

**PHÒNG QUẢN LÝ ĐÀO TẠO TRƯỜNG CAO ĐẲNG CÔNG NGHỆ THÔNG TIN TP.HCM**

### **HƯỚNG DẪN SINH VIÊN KHÓA 17 ĐĂNG KÝ HỌC PHẦN NĂM HỌC 2017-2018**

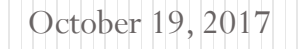

- $\triangleright$  Sinh viên truy cập vào trang wed đăng ký học phần bằng hai cách.
- Cách 1: [https://itc.edu.vn](https://itc.edu.vn/)
- Cách 2: [https://dkhp.itc.edu.vn](https://dkhp.itc.edu.vn/)

**1.Truy cập vào địa chỉ website**: **[http://dkhp.itc.edu.vn](http://dkhp.itc.edu.vn/)**

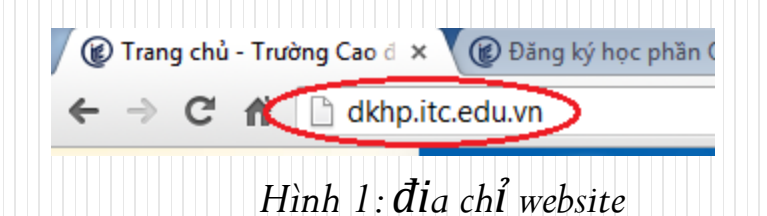

**2.Tài khoản và mật khẩu mặc định**

**Tài khoản: Mã số sinh viên**

**Mật khẩu: Ngày sinh định dạng ddMMyyyy (nếu chỉ có năm sinh thì ngày sinh và tháng sinh nhập 0000)**

- **VD: - Sinh viên có ngày sinh là 20/11/1995 thì mật khẩu mặc định là 20111995**
	- **- Sinh viên có chỉ có năm sinh là 1995 thì mật khẩu mặc định là 00001995**

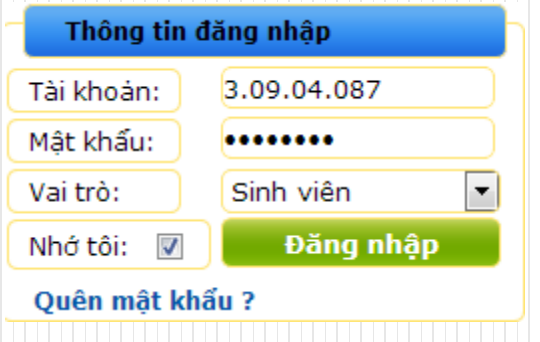

#### *Hình 2: Đăng nhập website*

- Sinh viên có trách nhiệm bảo mật tài khoản của mình
- Nếu sinh viên quên mật khẩu có thể liên hệ với phòng QLĐT (Phòng A109) để reset mật khẩu
- Tài khoản này có thể dùng cho trang thư viện số *[http://elib.itc.edu.vn](http://elib.itc.edu.vn/)* và trang phản hồi ý kiến về hoạt động giảng dạy của giảng viên

### **3.Thay đổi mật khẩu và email**

Nếu là lần đăng nhập đầu tiên, website sẽ yêu cầu sinh viên đổi mật khẩu và email của sinh viên

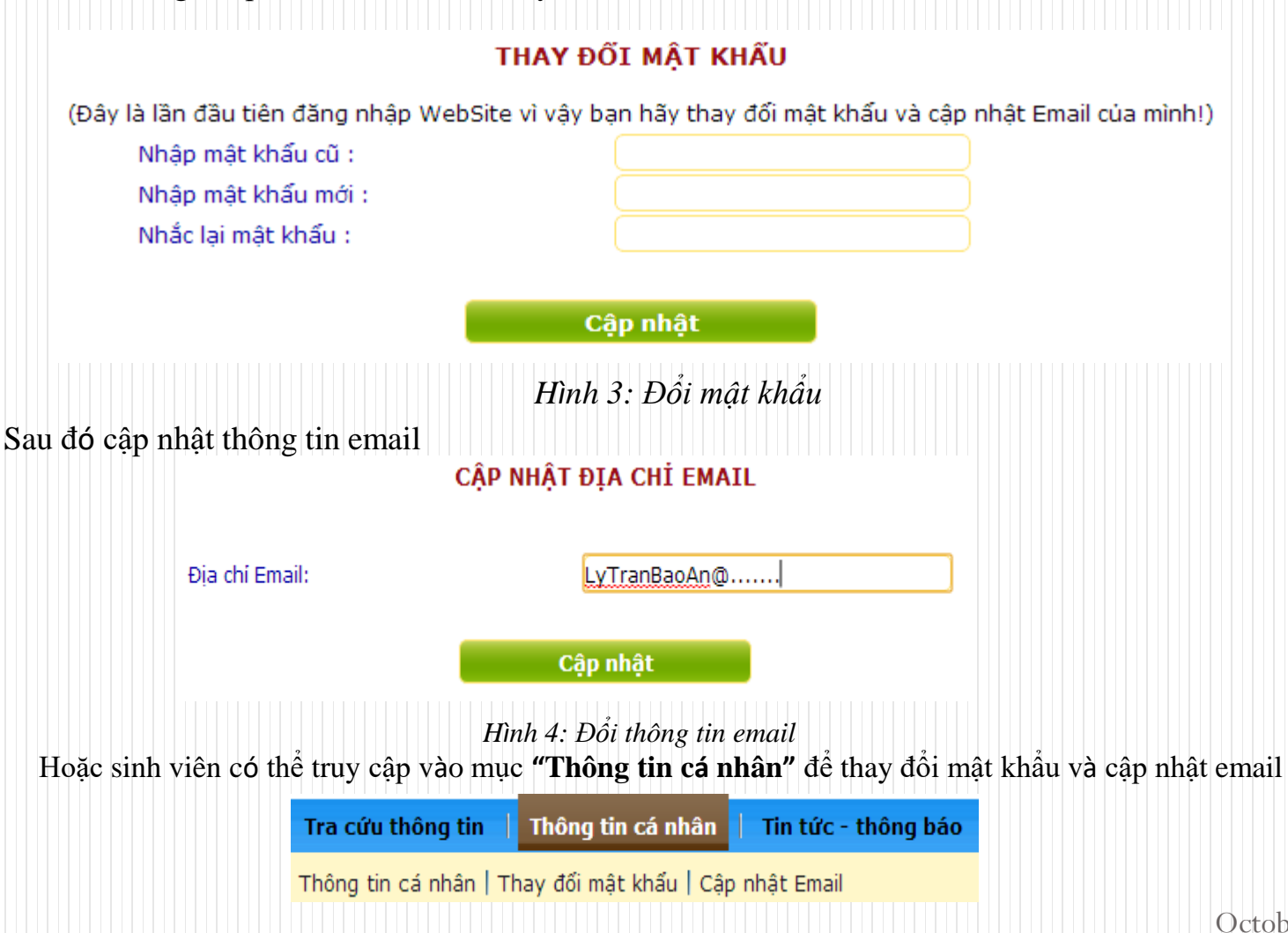

*Hình 5: Thông tin cá nhân*

#### **4. Xem thông tin chương trình đào tạo.**

Vào mục "Kế hoạch học tập"  $\rightarrow$  click chọn menu "Chương trình đào tạo"

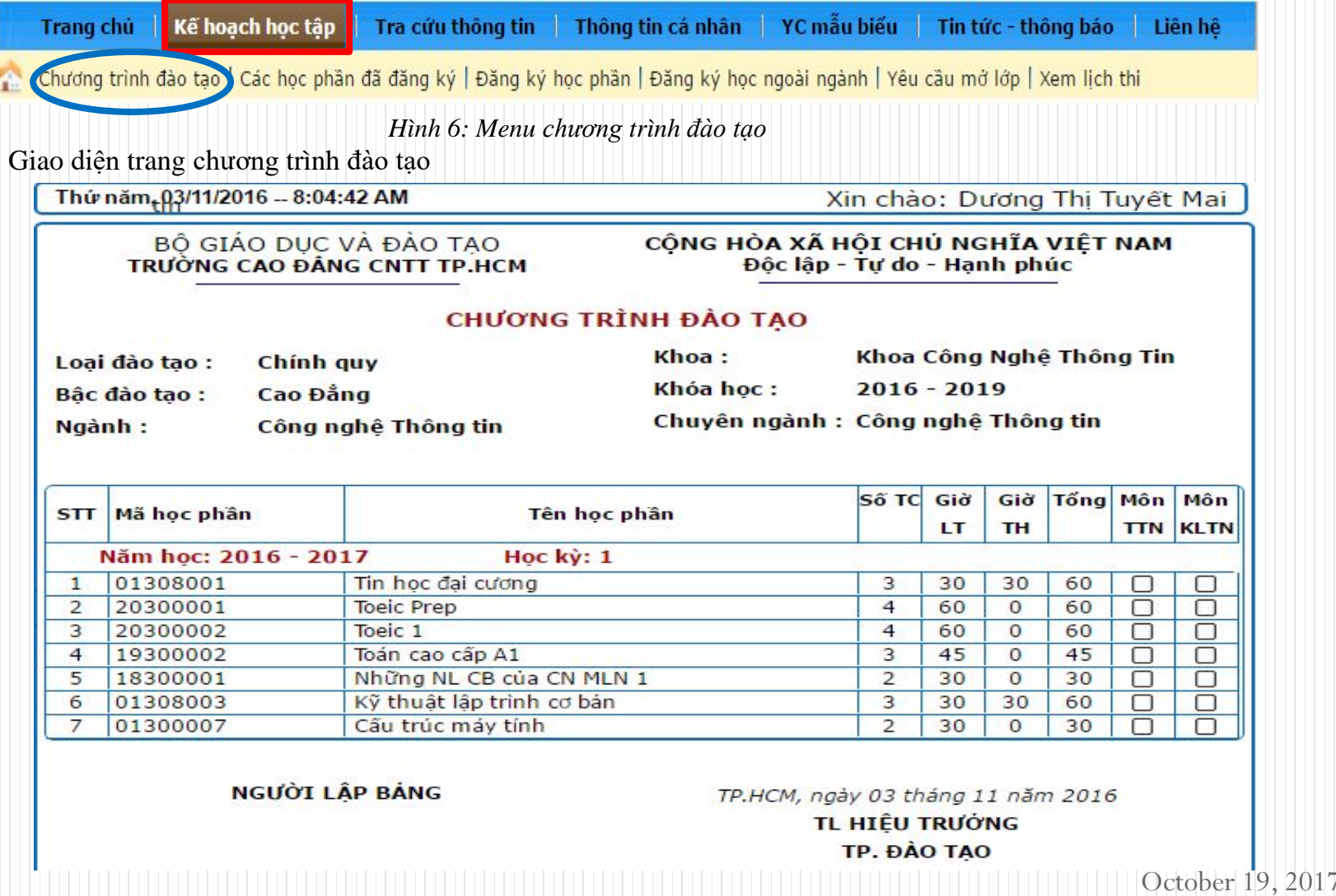

### **5.Đăng ký học phần.**

Vào mục "Kế hoạch học tập"  $\rightarrow$  click chọn menu "Đăng ký học phần"

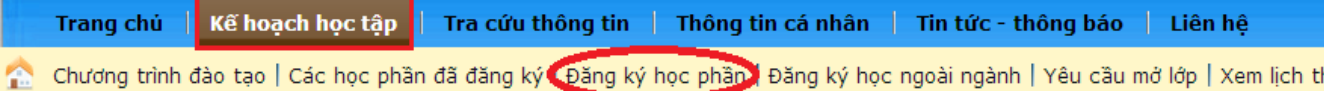

*Hình 7: Menu đăng ký học phần*

Giao diện trang đăng ký học phần

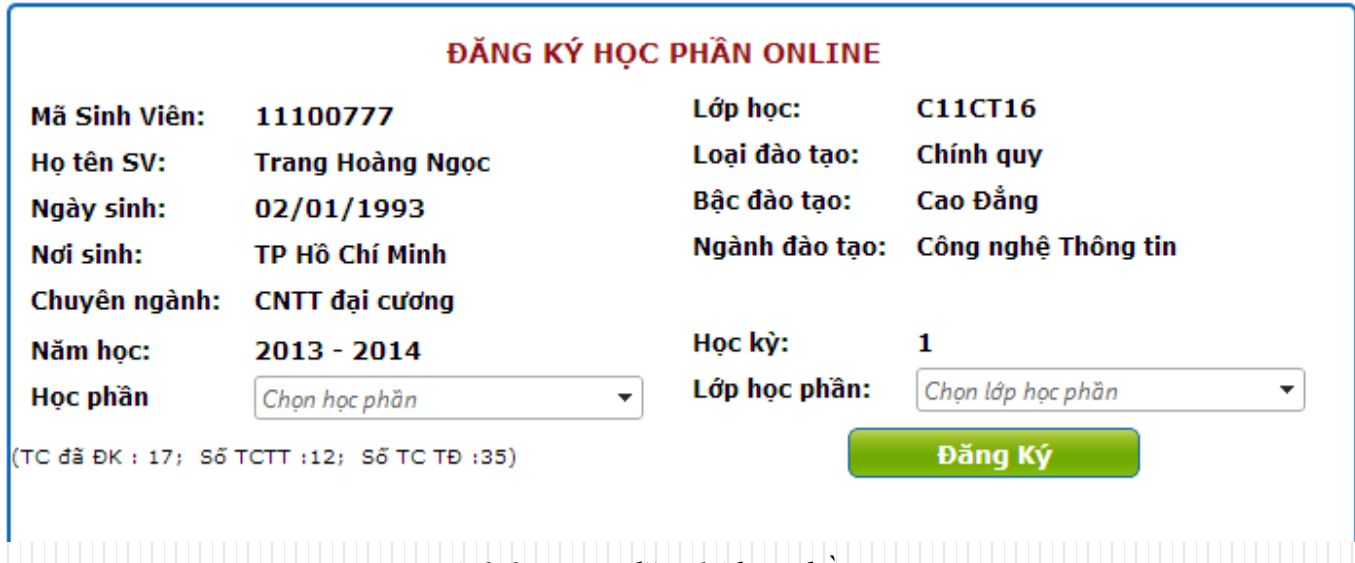

*Hình 8: Trang đăng ký học phần*

### **5.Đăng ký học phần.**

**Các bước đăng ký học phần như sau**:

1**. Chọn học phần cần đăng ký và xem thông tin lịch học của các lớp học phần**

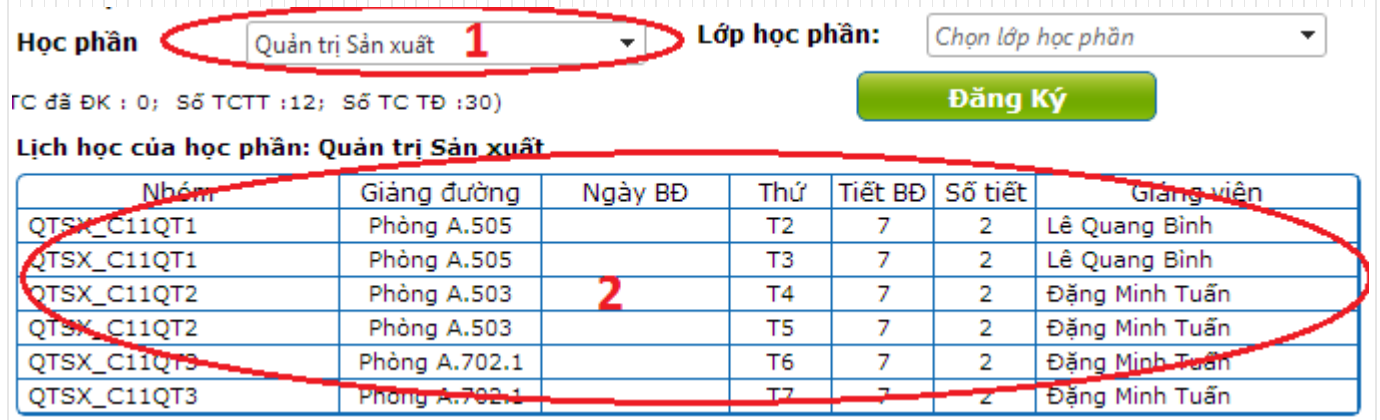

*Hình 9: Chọn học phần và xem thông tin các lớp học phần*

#### 2. **Chọn lớp học phần cần đăng ký**

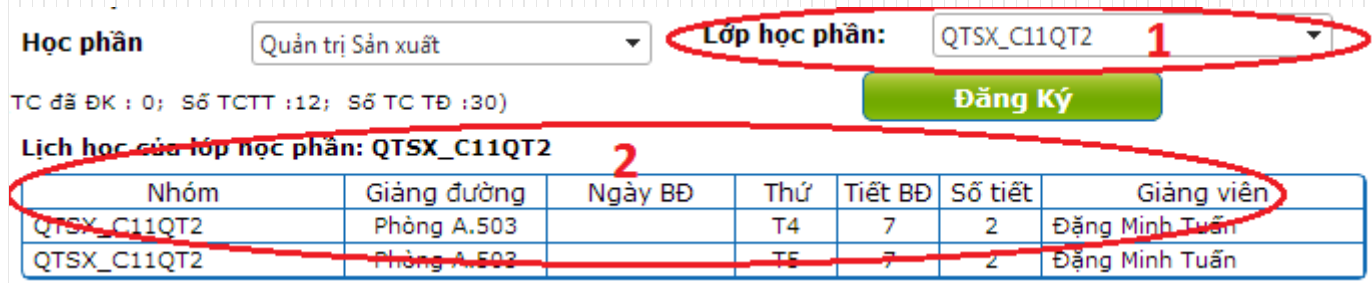

*Hình 10: Chọn lớp học phần và xem lịch học của lớp học phần*

#### **5.Đăng ký học phần.**

**Các bước đăng ký học phần như sau**:

<sup>4</sup>**.** Thông báo đăng ký thành công từ website và danh sách các học phần đã đăng ký thành công

Đăng ký học phần thành công!

*Hình 11: Thông báo đăng ký thành công*

#### THÔNG TIN LỚP HỌC PHẦN ĐÃ ĐĂNG KÝ

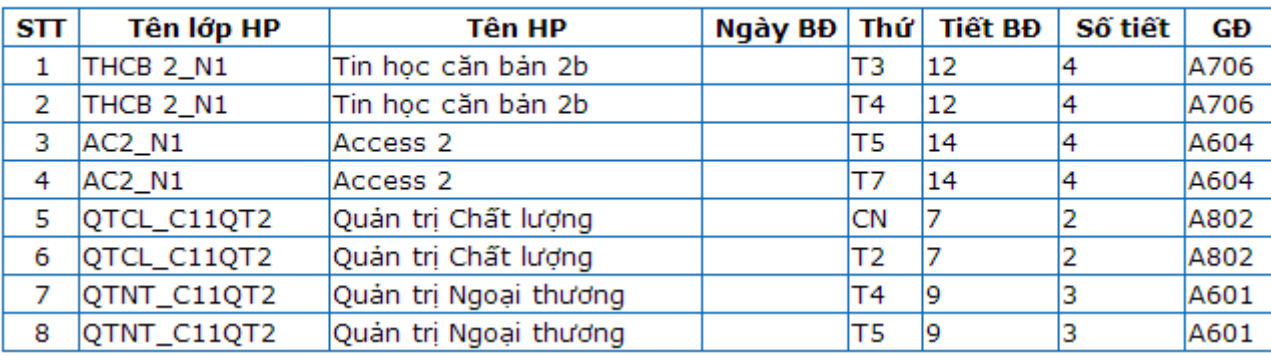

*Hình 12: Danh sách các học phần đã đăng ký thành công*

### **6.Hủy đăng ký học phần.**

Chọn học phần cần xóa

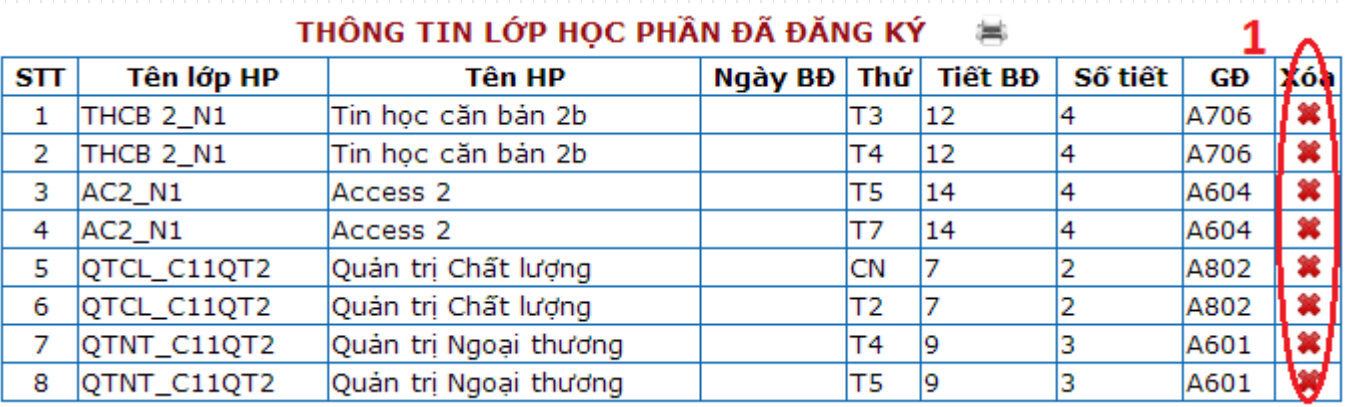

*Hình 13: Chọn học phần cần đăng ký*

Khi chọn xóa một lớp học phần nào, website sẽ thông báo xác nhận bạn có chắc xóa hay không? Chọn "OK" nếu muốn xóa hoặc "Hủy" để hủy bỏ việc xóa lớp học phần

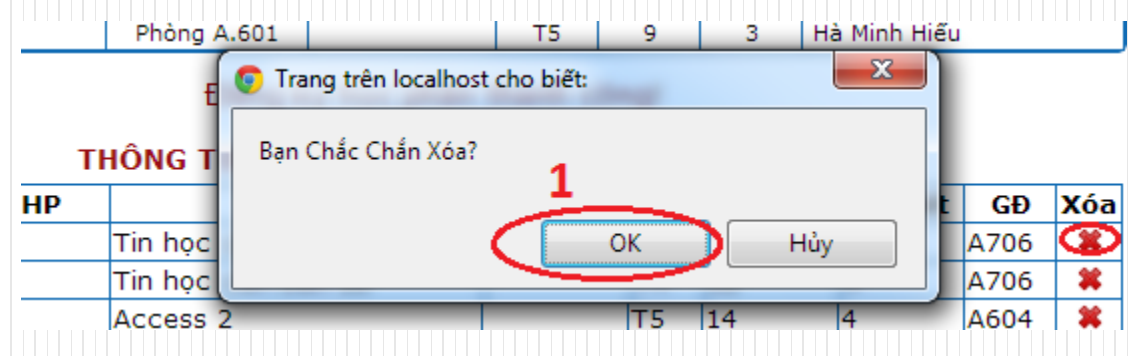

*Hình 14: Xác nhận xóa lớp học phần*

#### **7.Đăng ký ngoài ngành học phần.**

• **Mục đích đăng ký ngoài ngành dành cho sinh viên học lại và sinh viên học thêm môn mà mình yêu thích có liên quan đến công việc chuyên ngành học của mình.**

Vào mục "Kế hoạch học tập"  $\rightarrow$  click chọn menu "Đăng ký ngoài ngành"

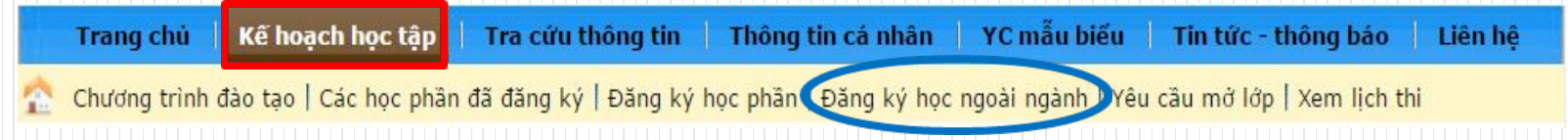

*Hình 15: Menu đăng ký học ngoài ngành*

Giao diện trang đăng ký ngoài ngành

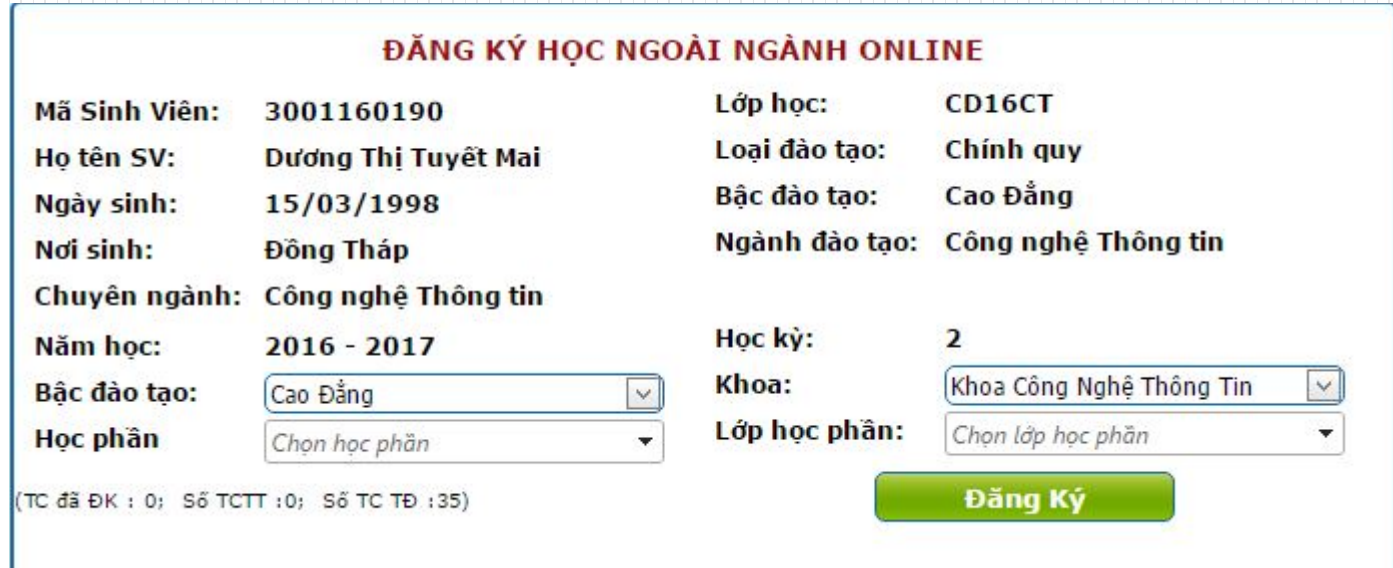

*Hình 16: Trang đăng ký học ngoài ngành*

#### **8. Lưu ý khi đăng ký học phần**

- **Trong quá trình đăng ký học phần các sinh viên phải cập nhật tin tức trên wedsite của trường có gì thay đổi như hủy học phần, thay đổi học phần khác v.v..**
- **Sinh viên phải chọn đúng "Học phần" cần tham gia học, mọi đăng ký sai cần điều chỉnh trong thời gian quy định. Ngoài khung thời gian quy định, Nhà trường sẽ không giải quyết bất kỳ trường hợp nào về việc thay đổi, bổ sung.**
- **Nếu sinh viên nào không hiểu rõ xin liên hệ phòng QLĐT (Phòng A109).**

CHÚC CÁC BẠN ĐĂNG KÝ THÀNH CÔNG & HỌC TẬP TỐT

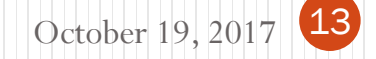